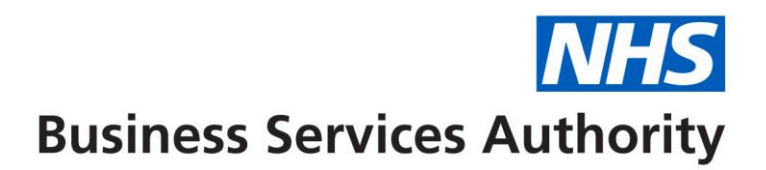

## **How to create Dental Care Professional Clinician (DCP) and add them to a contract.**

- 1. Dental Hygienist
- 2. Dental Therapist
- 3. Clinical Dental Technician

**Tip:** The Clinician menu option on your homepage will give you access to all the clinician related functionality

If you already have the Personal ID (six digits long) for a DCP Clinician you can skip this process move to the step 'How to add a DCP to a contract'.

## **Creating a DCP Clinician**

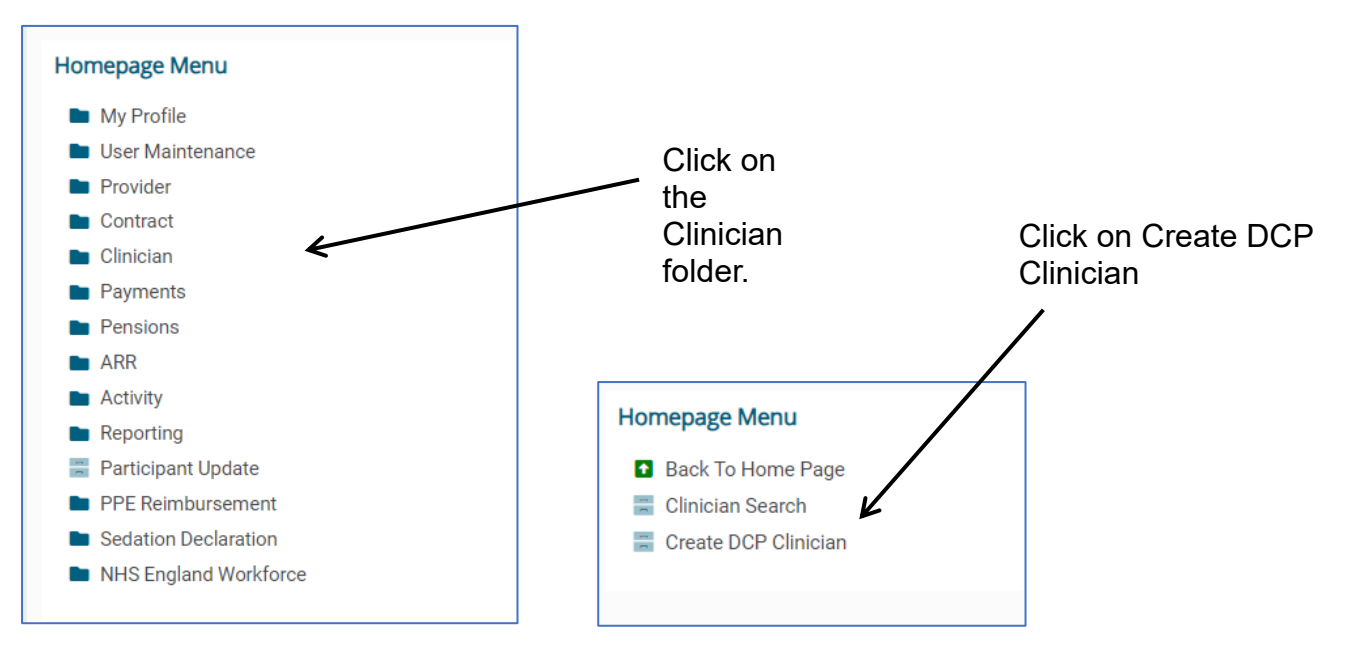

## Click on Create new DCP Clinician

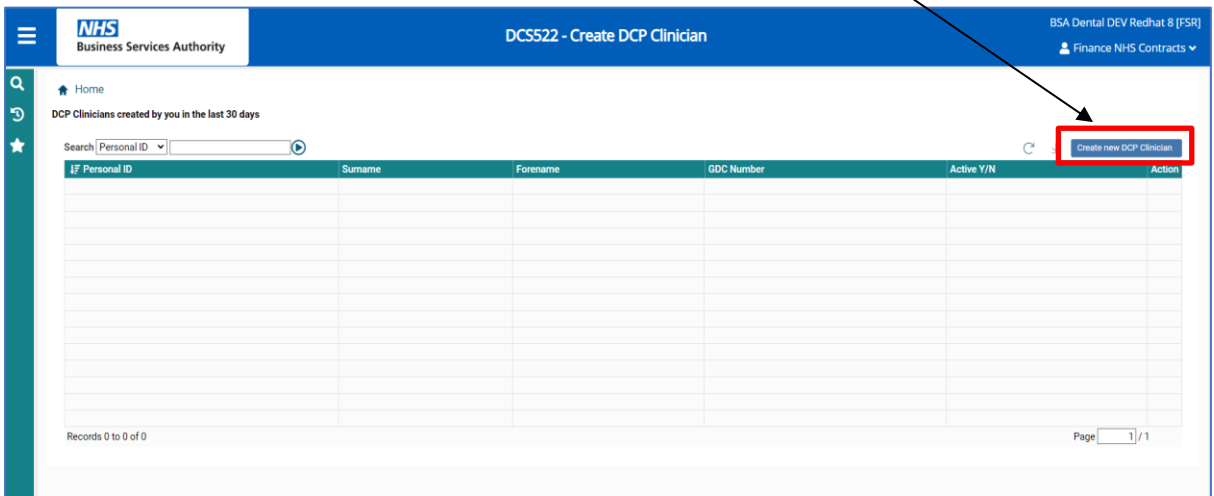

Complete all the fields in this section marked as mandatory (in yellow or with \*)

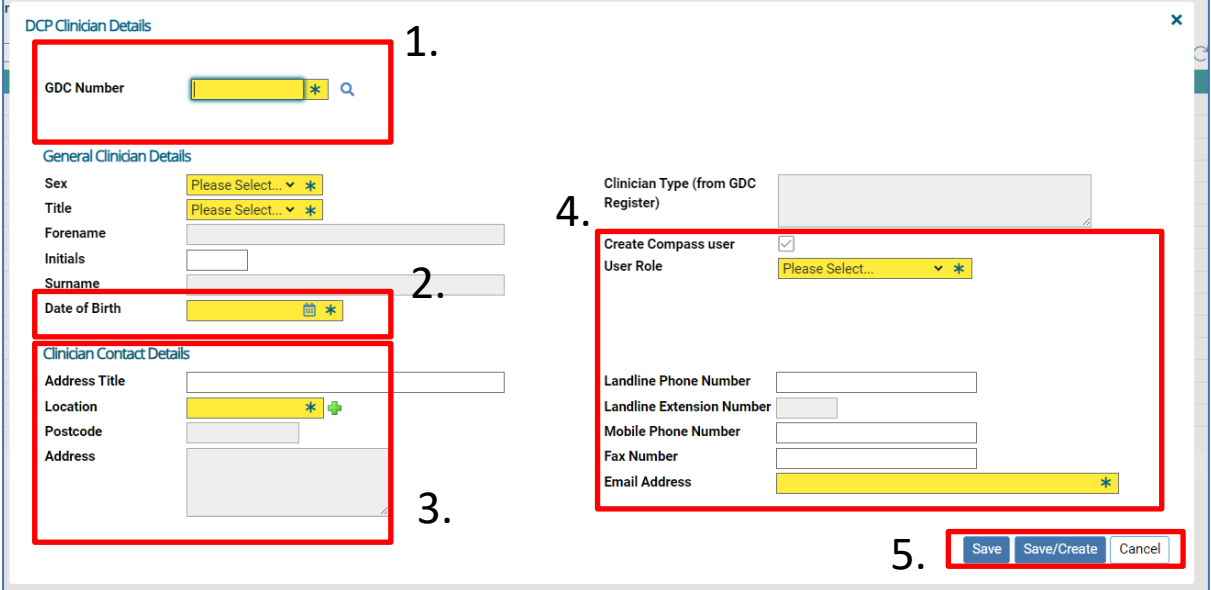

1. Enter the DCP clinician GDC number or use the magnifying glass to search for the clinician's record. General Clinician Details will then pre-populate apart from 'Sex'. It is also recommended that the non-mandatory field for 'Initials' is completed.

- 2. Enter the DCP Clinician's date of birth.
- 3. Enter the Location ID or create a new one by clicking on the green cross enter postcode click Continue and choose address from the list. This should be the DCP Clinician's preferred contact address.
- 4. The Create Compass user box will already be ticked. Select the DCP clinical role Dental Care Professional from the drop-down menu. The email address is used to provide the DCP Clinician access to a Compass account.
- 5. When you click 'Save' you will be presented with confirmation that a Personal ID has been created and that an email has been sent to the DCP Clinician – the email confirms the Personal ID number and provides a link for them to create a Compass account.

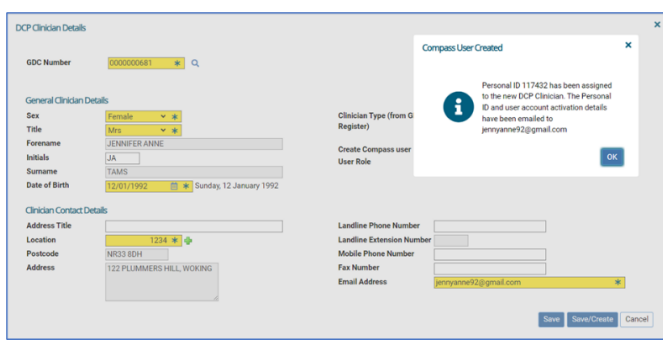

**Tip:** The DCP Clinician needs to log in to Compass to retrieve the PIN required for transmission of FP17s.

A DCP Clinician can view their current PIN by using the 'Clinician PIN Request' screen in the 'Activity' folder. A DCP Clinician can request a new PIN by selecting the Reset PIN button on this screen.

A PIN is unique to each DCP Clinician and can be used for any contract they are attached to.

The DCP Clinician Personal ID can be viewed in the following table once Save is clicked. Alternatively you can locate the six-digit number using the Clinician Search option under the Clinician folder.

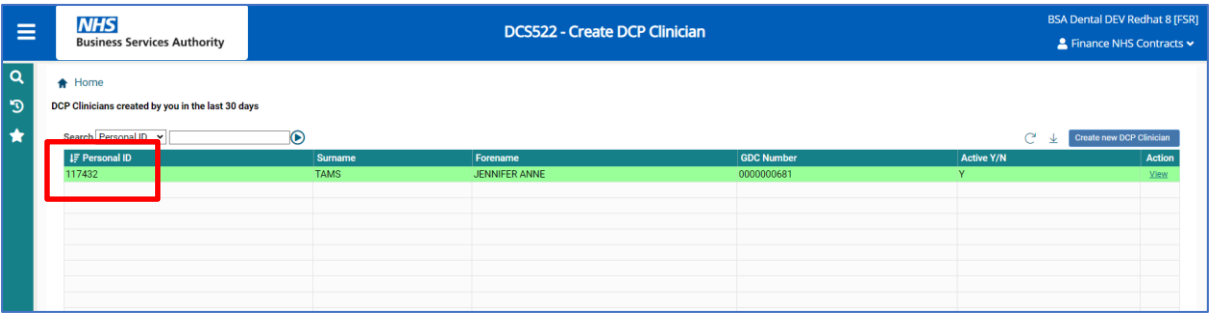

## **How to add a DCP Clinician to a contract**

**Tip:** If you do not know the Personal ID (6 digits long) for the DCP Clinician you are adding to the contract, use the Clinician Search option under the Clinician folder. For example you can use the GDC number and click search. The Personal ID is in the second column.

The DCP Clinician Status is New when created and is Current when already added to a contract.

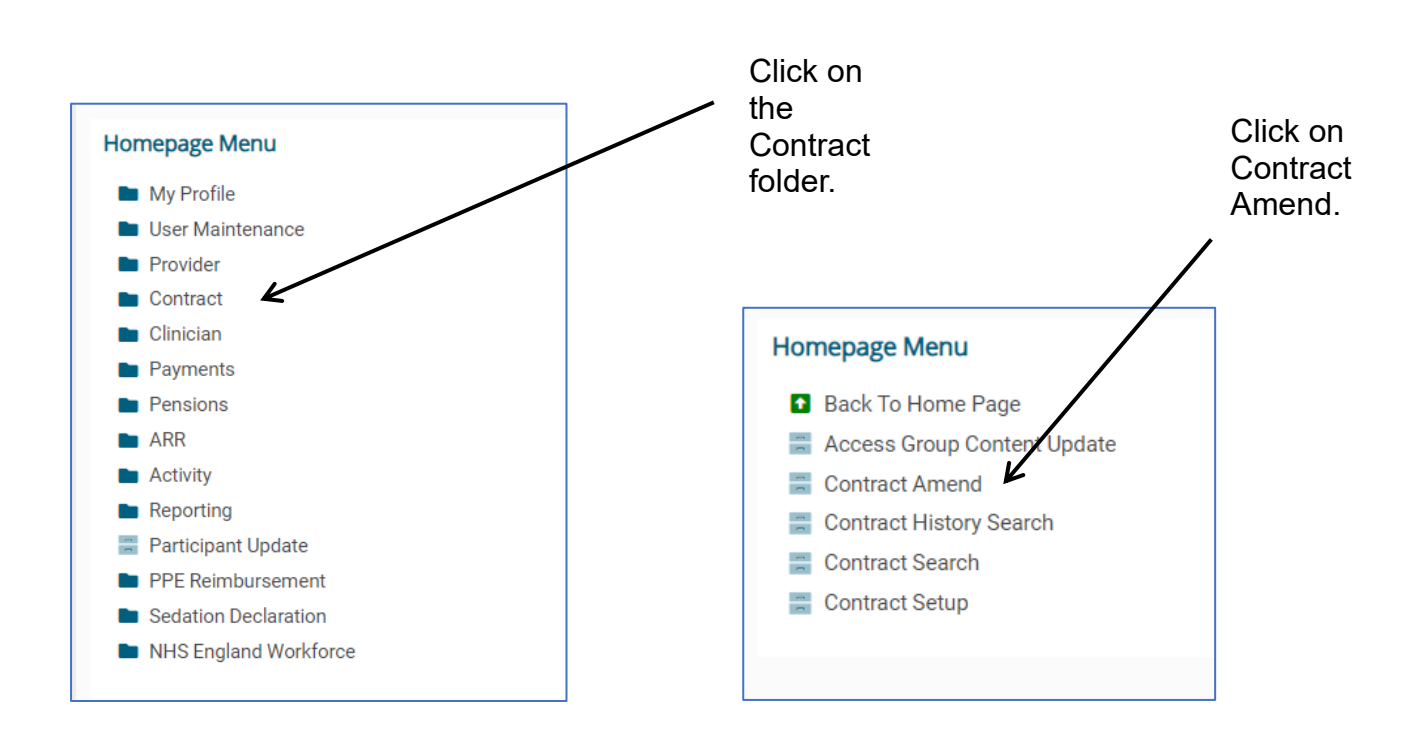

You will be presented with the following screen with the list of contracts associated with your Compass log in.

Select the contract from the list or alternatively use the filter (enter contract number and click arrow) then click Edit.

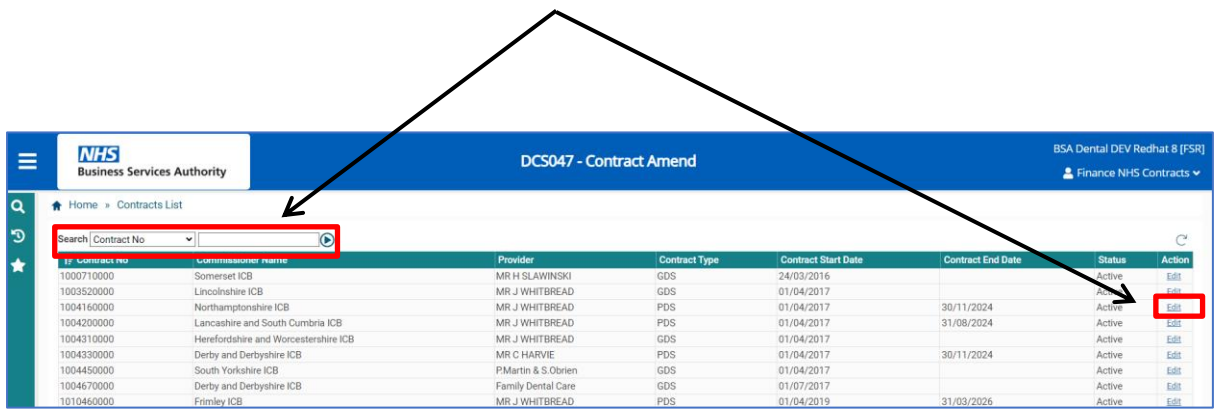

Select the Clinicians option.

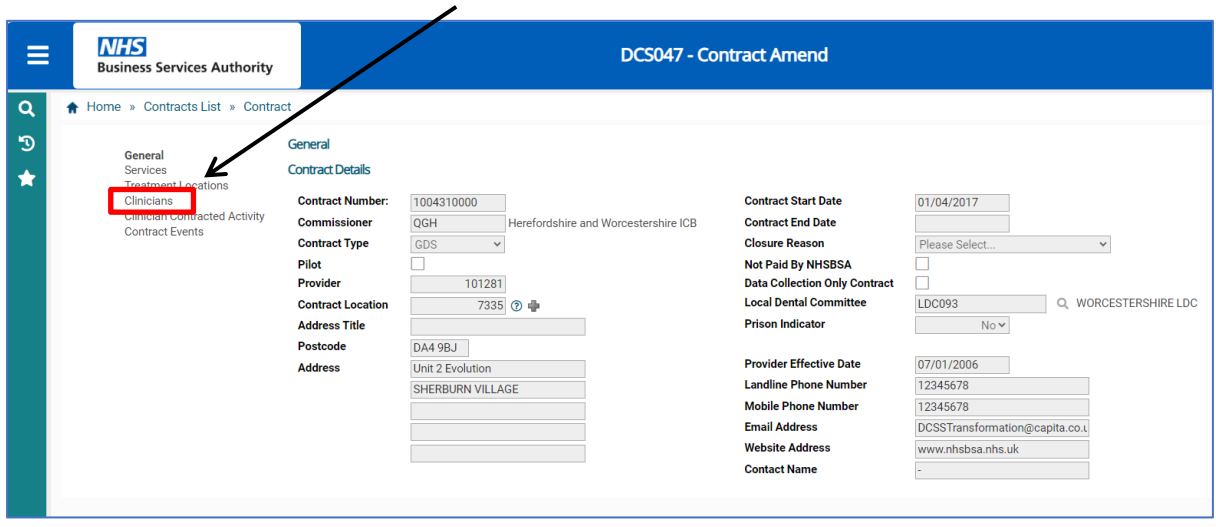

You are then presented with the following screen. Click Create.

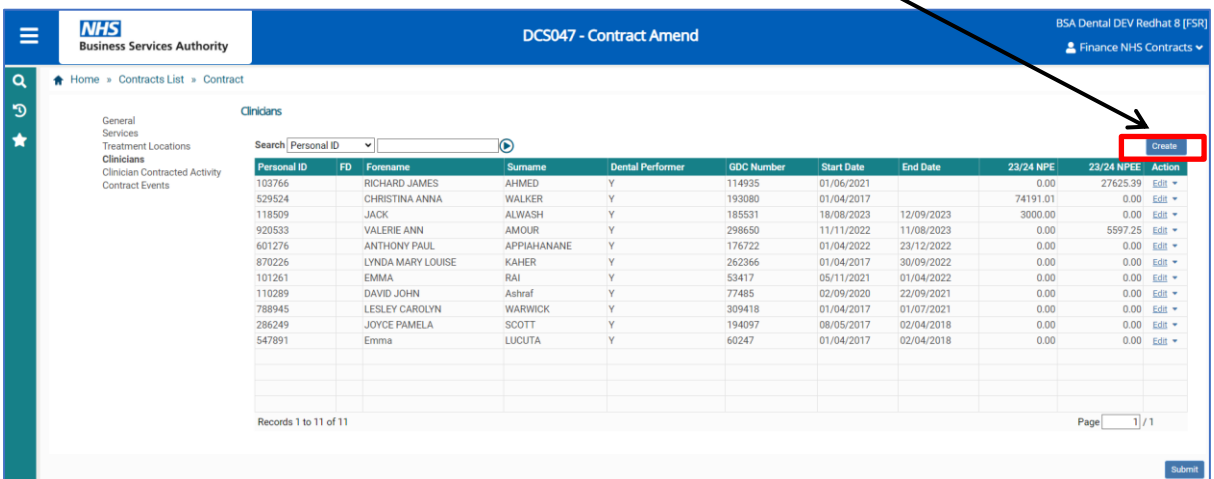

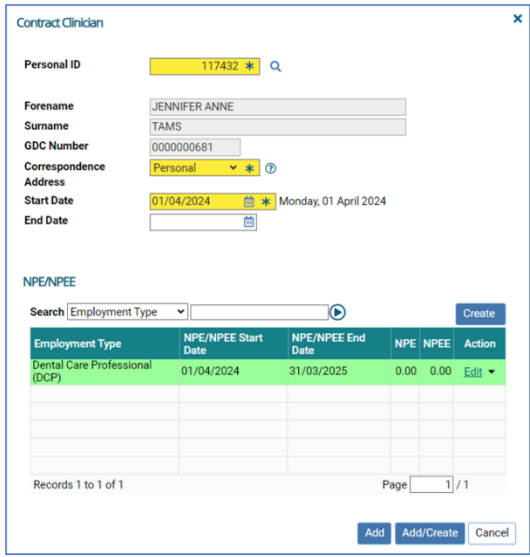

Add the Personal ID of the DCP Clinician.

Forename, Surname and GDC Number will pre-populate.

Advised to choose Personal option in the drop-down menu for Correspondence Address.

Enter the Start Date (end date if applicable), the NPE/EE table will pre-populate with Employment Type, then click Add.

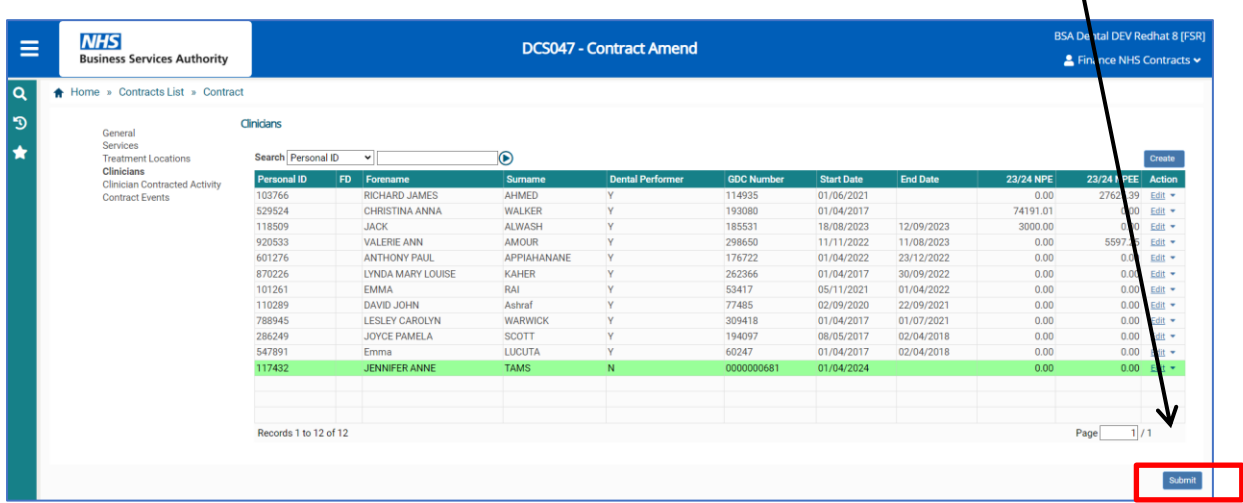

You can see that the DCP Clinician has been added to the contract. Click submit.

The change then has a status of Amended and Awaiting Authorisation – you can only reject at this stage.

The change needs to be authorised by your commissioner. You need to submit a Compass [Authorisation Form t](https://www.nhsbsa.nhs.uk/compass)o the commissioner.

You can additionally view the changes by selecting the Summary option and then Display Unauthorised Changes.

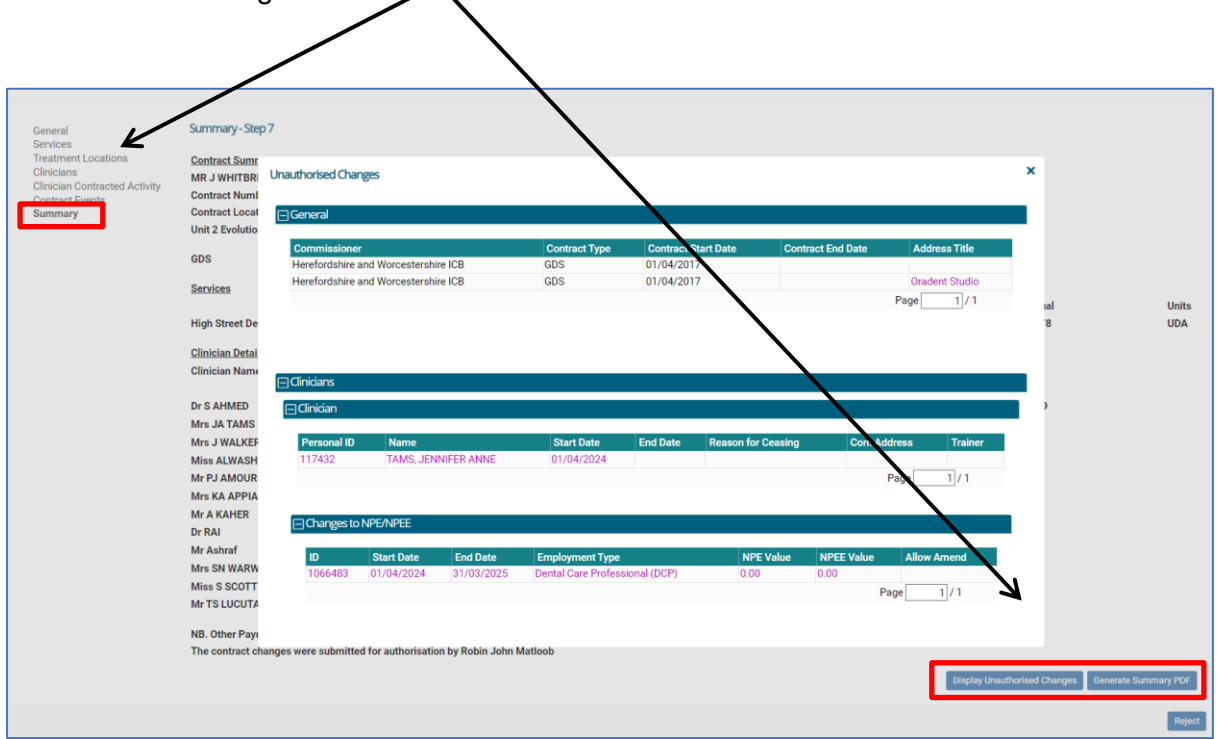

You can only reject changes you have made.